# 东南大学学生跑操 スインスタイム スインス 锻炼模块应用说明 **2000年1月10日** 2000年1月20日 **(试运行)**

▪ 该说明用于锻炼跑操

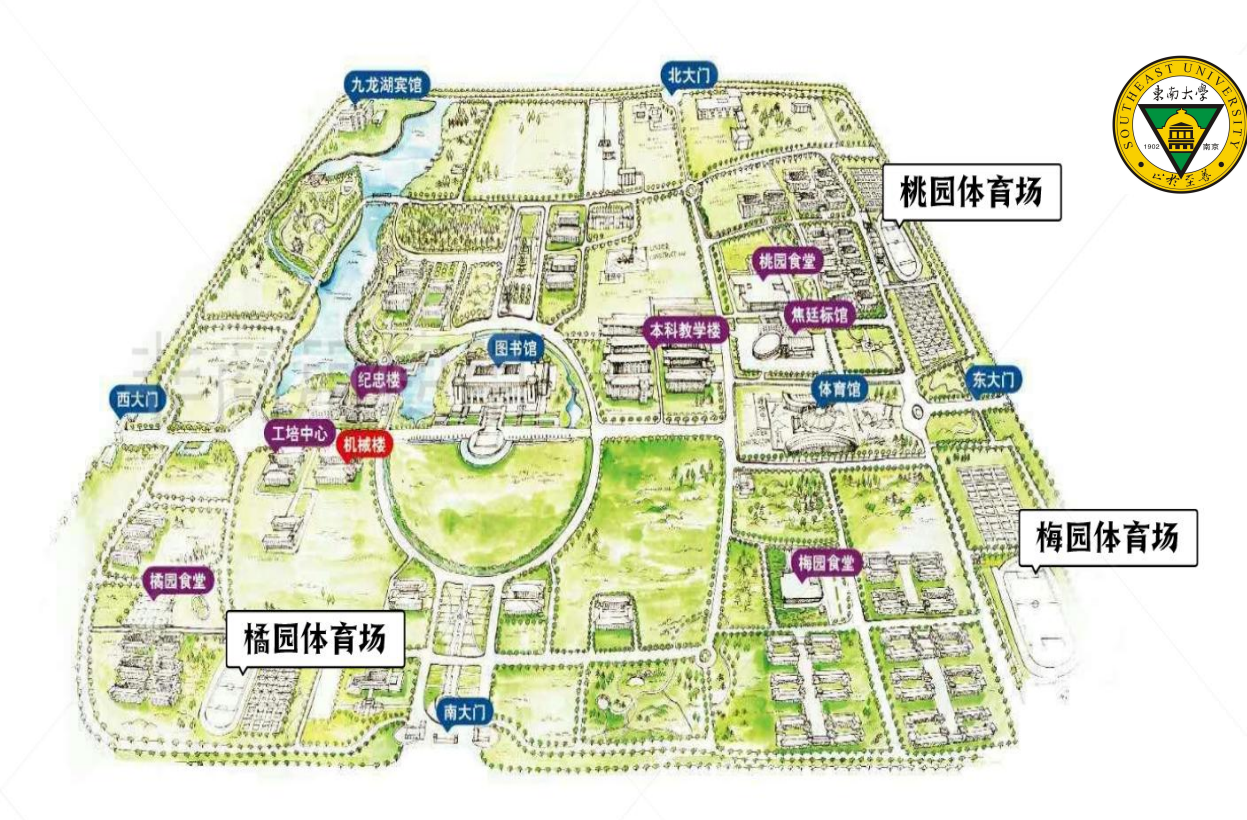

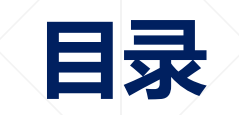

#### 1、学生小程序认证

2、学生参与活动

学生小程序认证

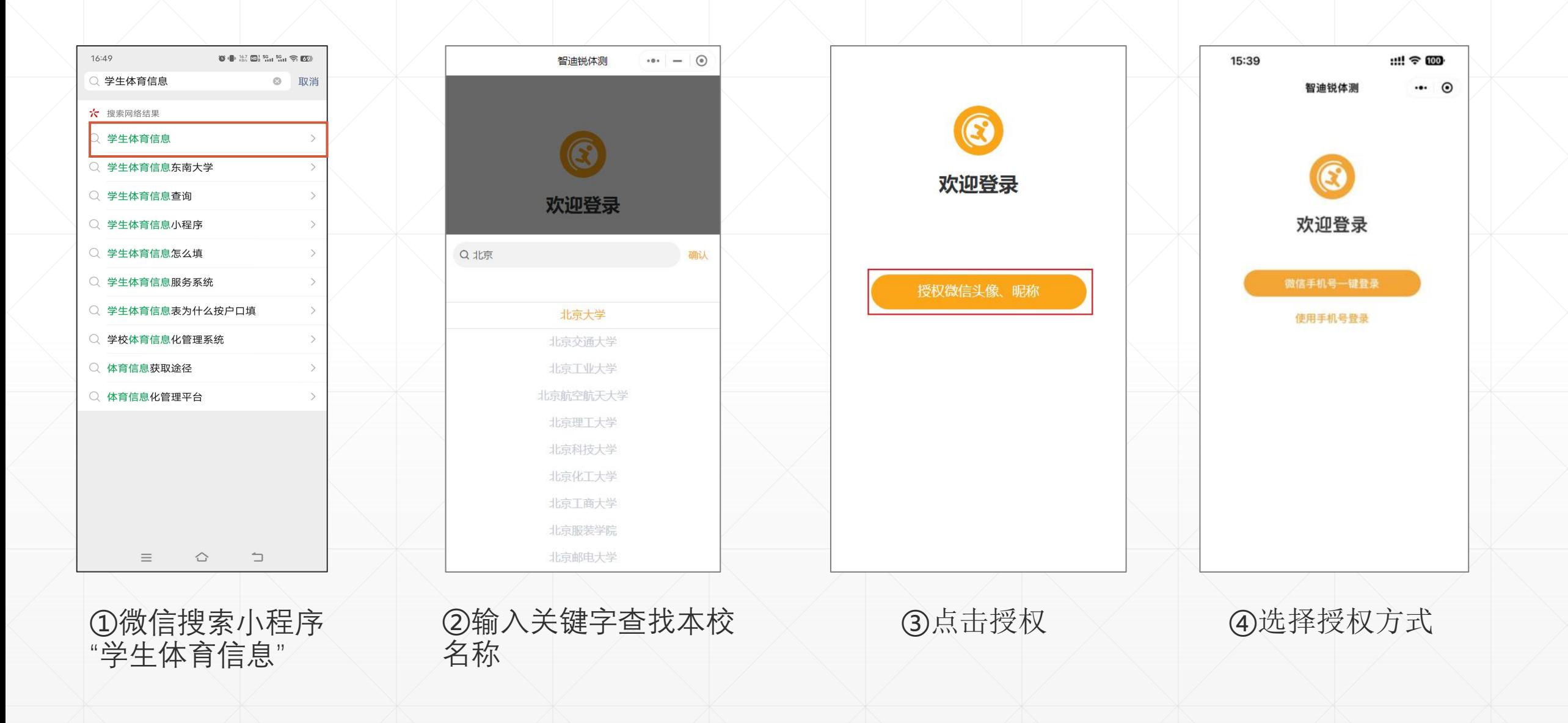

## 学生小程序认证

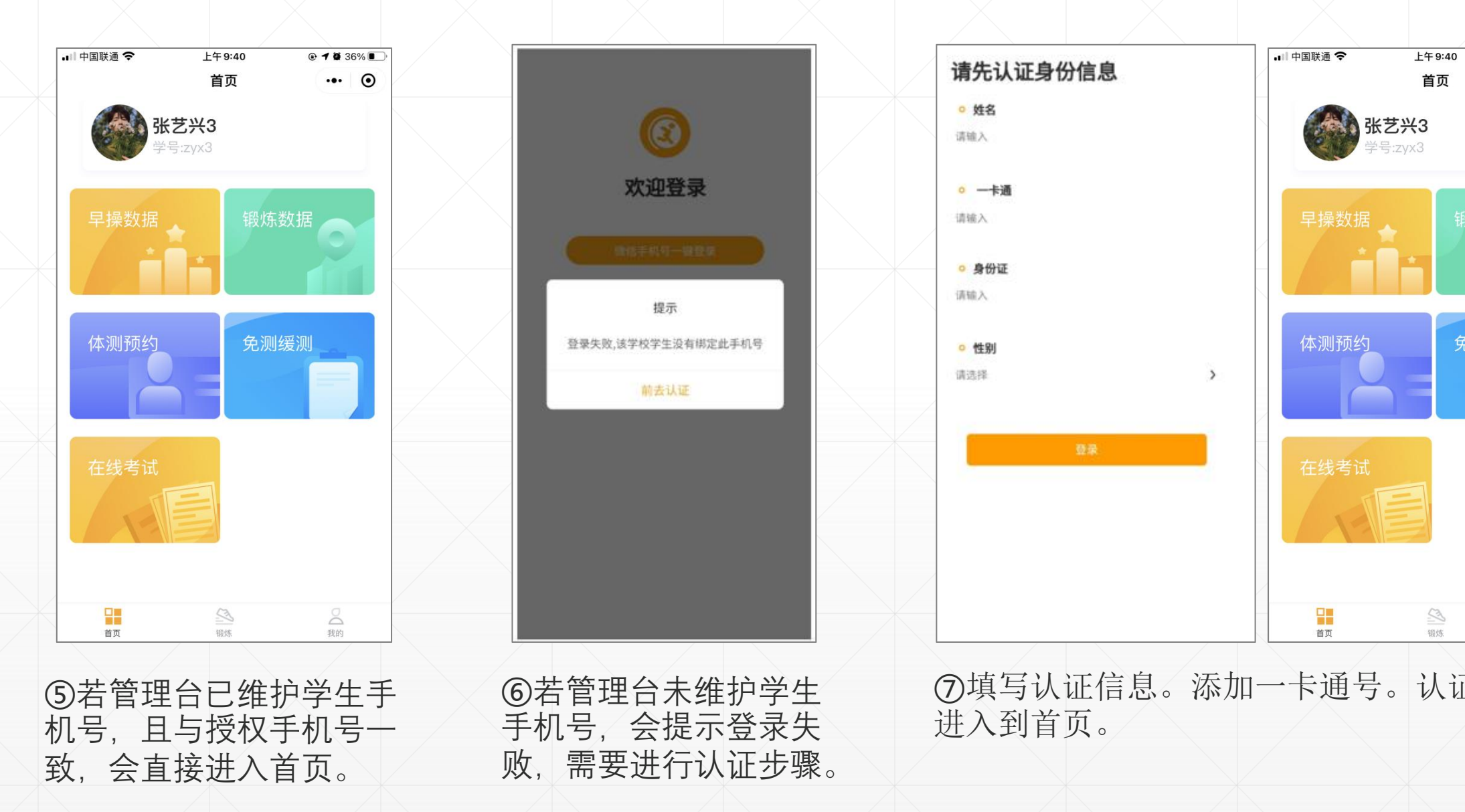

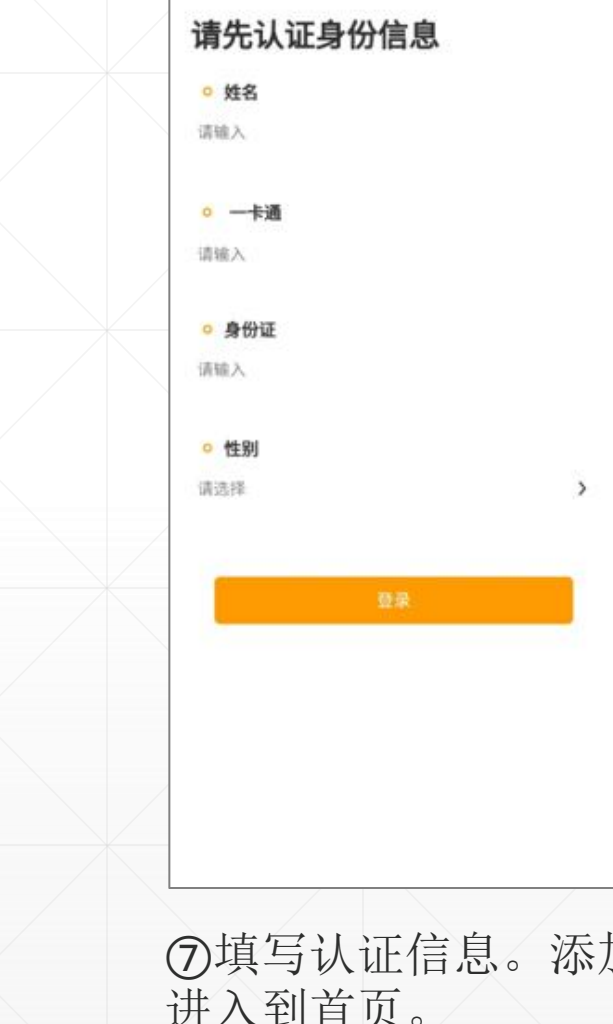

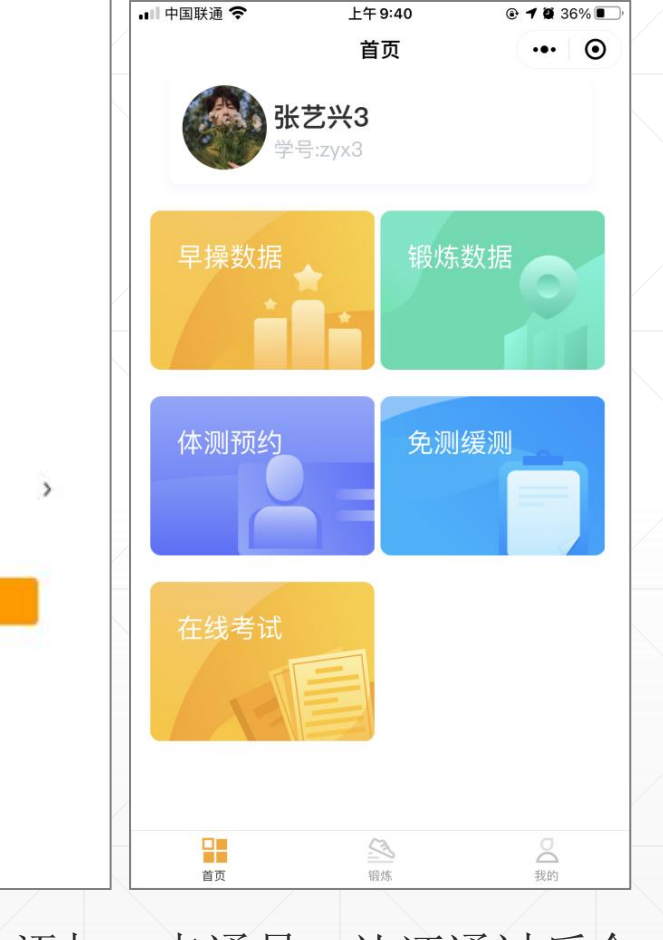

⑥若管理台未维护学生 ⑦填写认证信息。添加一卡通号。认证通过后会 进入到首页。

学生小程序认证

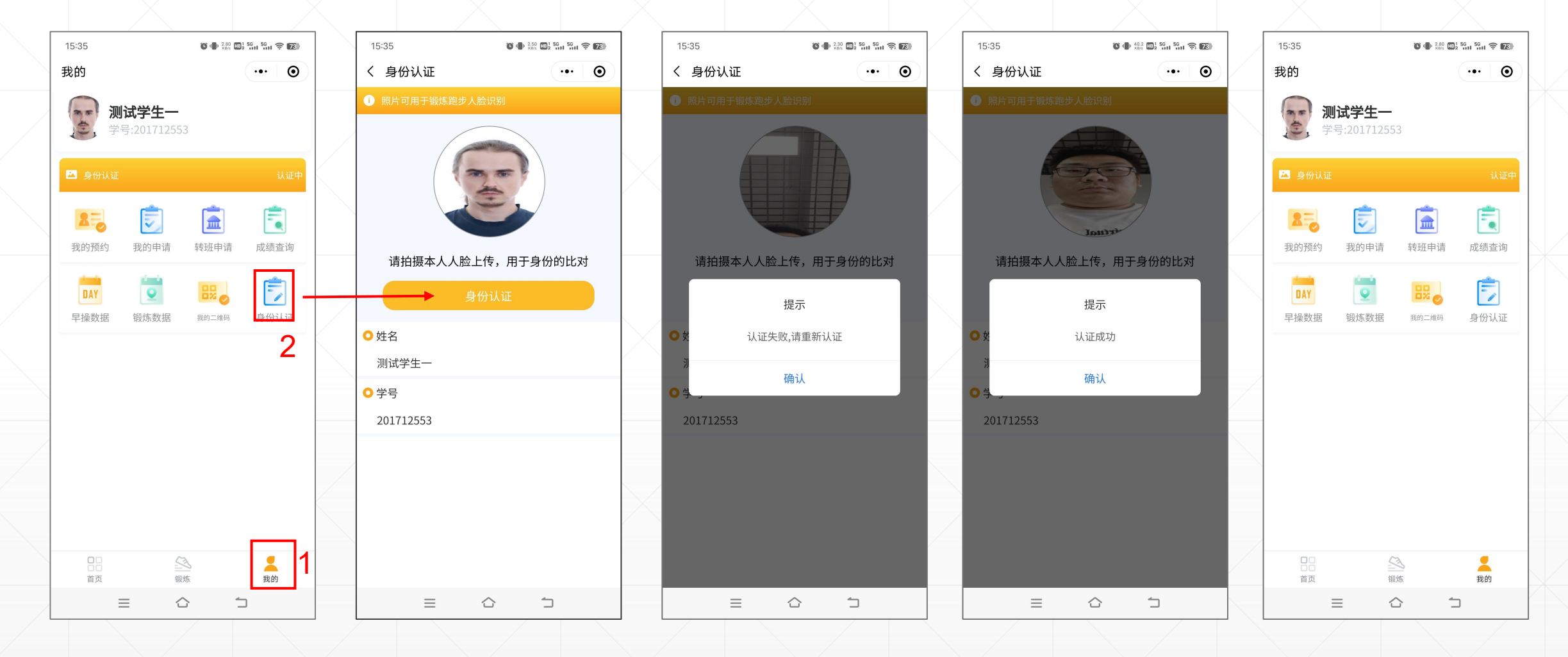

⑧"我的"—"身份认证",上传本人照片用于参 与锻炼时的照片比对。(很重要,不可忽略)

⑨上传完毕后显示"已上传"状态

即可。

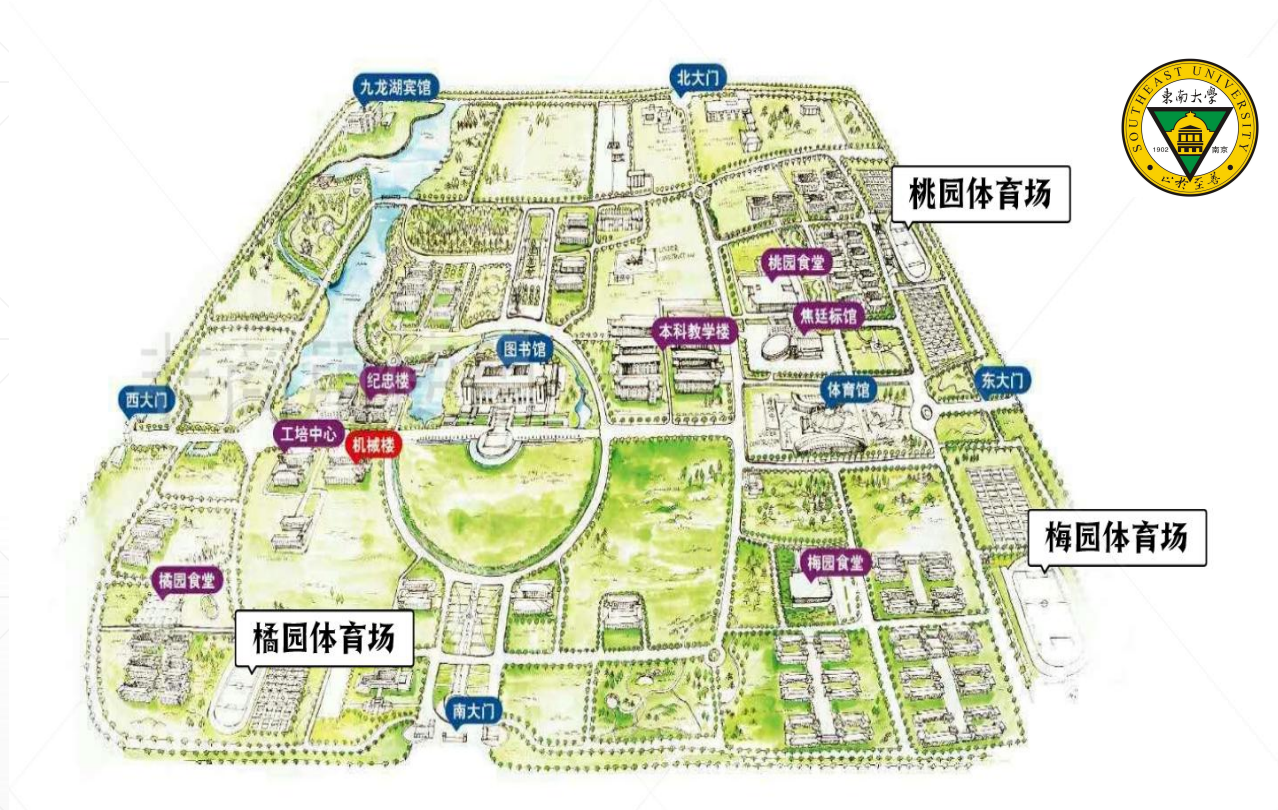

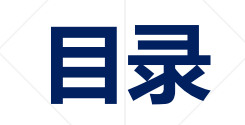

#### 1、学生小程序认证

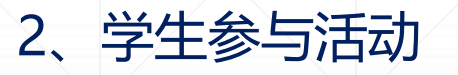

## 学生参与活动

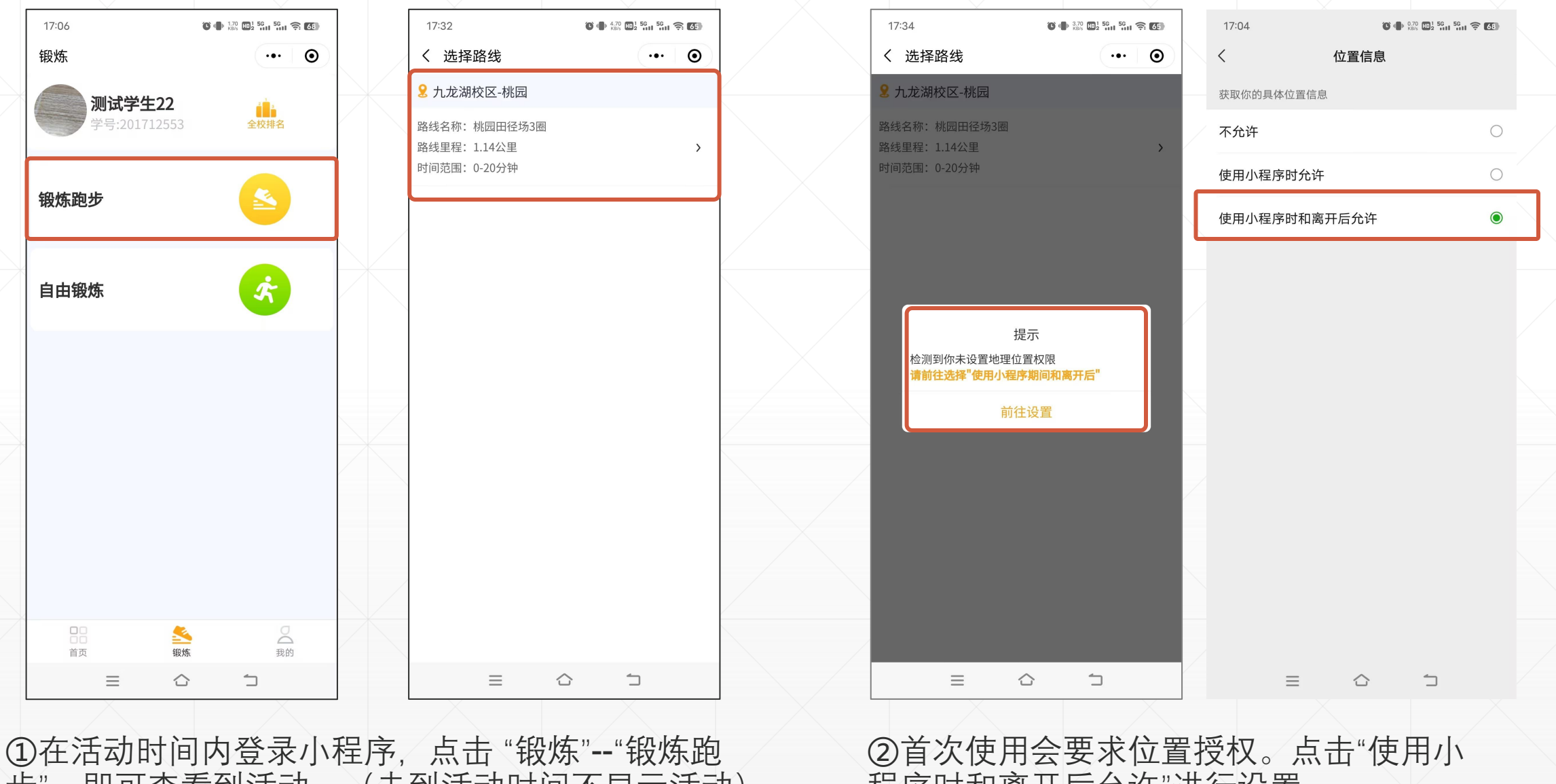

步", 即可查看到活动。(未到活动时间不显示活动)

程序时和离开后允许"进行设置。

学生参与活动

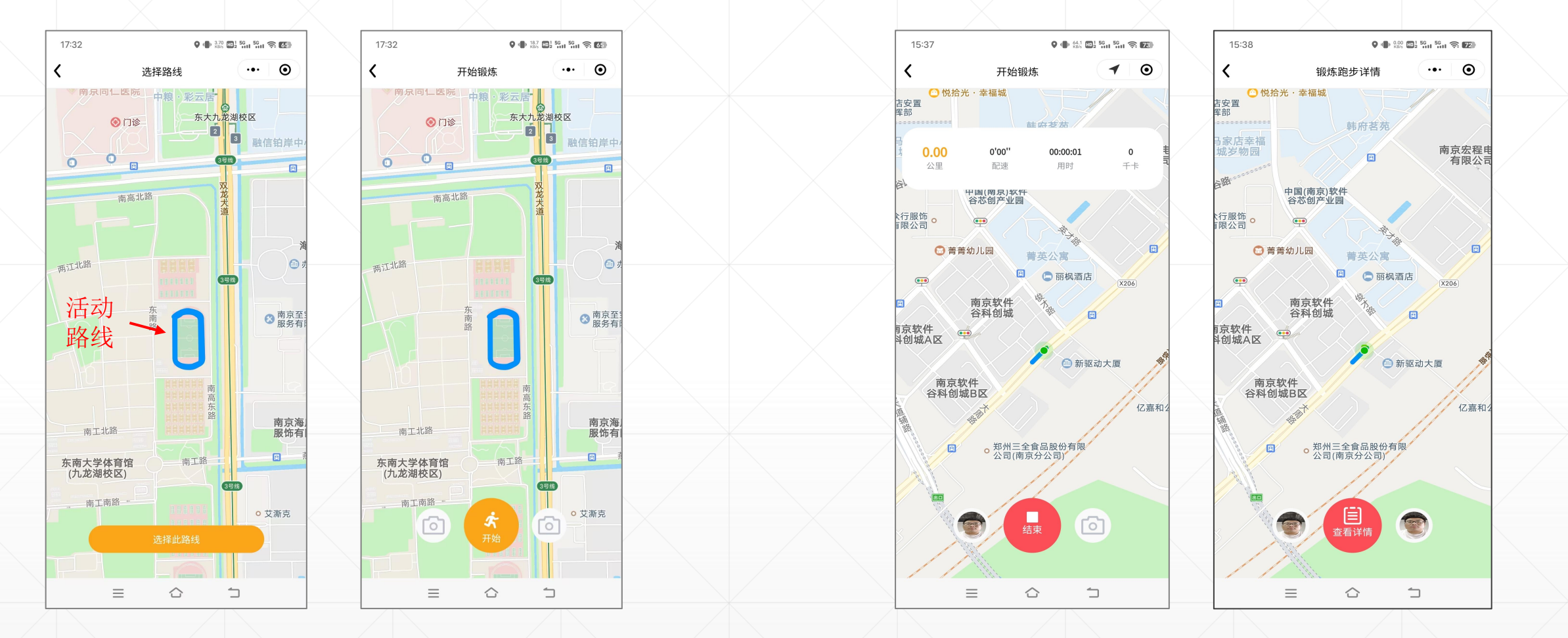

③进入后即可看到活动的路线。/ ④点击开始,需要进行人脸识别 (确认参与活动的是本人), 通过认证后即 点击"选择此路线"准备开始活动。 可开始跑步,活动结束后长按"结束",需再一次人脸识别结束本次锻炼(确 / 认参与活动的是本人)

学生参与活动

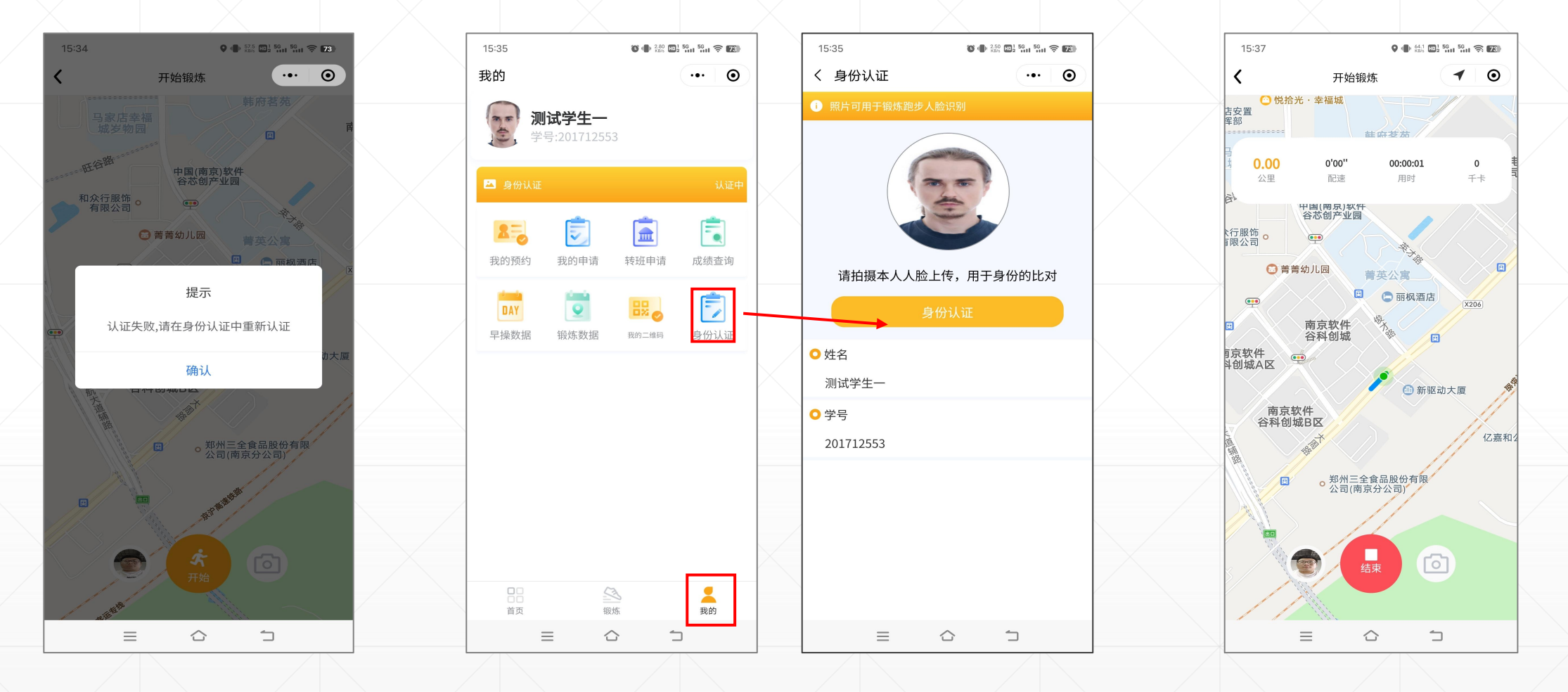

⑤点击开始,需要进行人脸识别 (确认参与活动的是本人),如果认证失败需要去我的-身份认证重新认 证。活动结束后长按"结束",需再一次人脸识别(确认参与活动的是本人)。

学生参与活动

![](_page_9_Figure_1.jpeg)

⑥活动结束后,可在"首页"—"锻 \│⑦记录中显示本次参与活动的有效性,有效或无效,若为"无效",点击进 / 炼数据"中,查看本次活动记录。 入查看无效原因。可提出申诉,申诉人工审核进行判定。